## **2022 Emission Inventory (EI) steps**

- 1. Visi[t https://geco.gaepd.org](https://geco.gaepd.org/) to access the Emissions Inventory form. Guidance is provided there on next steps.
- 2. GECO EI form will direct user to CDX to opt in or opt out in CAERS.

## **GECO EI Page/ CDX/ CAERS Troubleshooting**

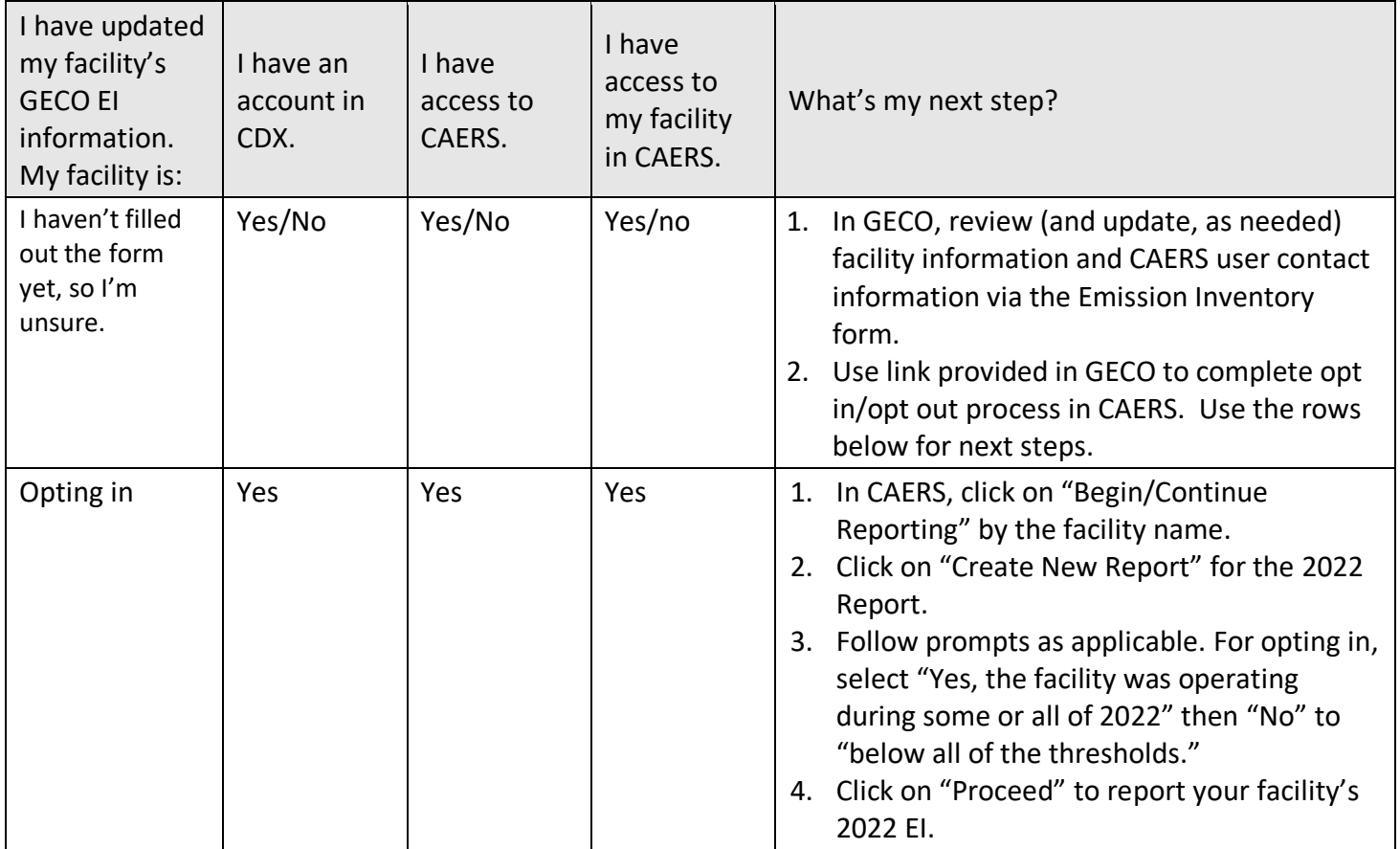

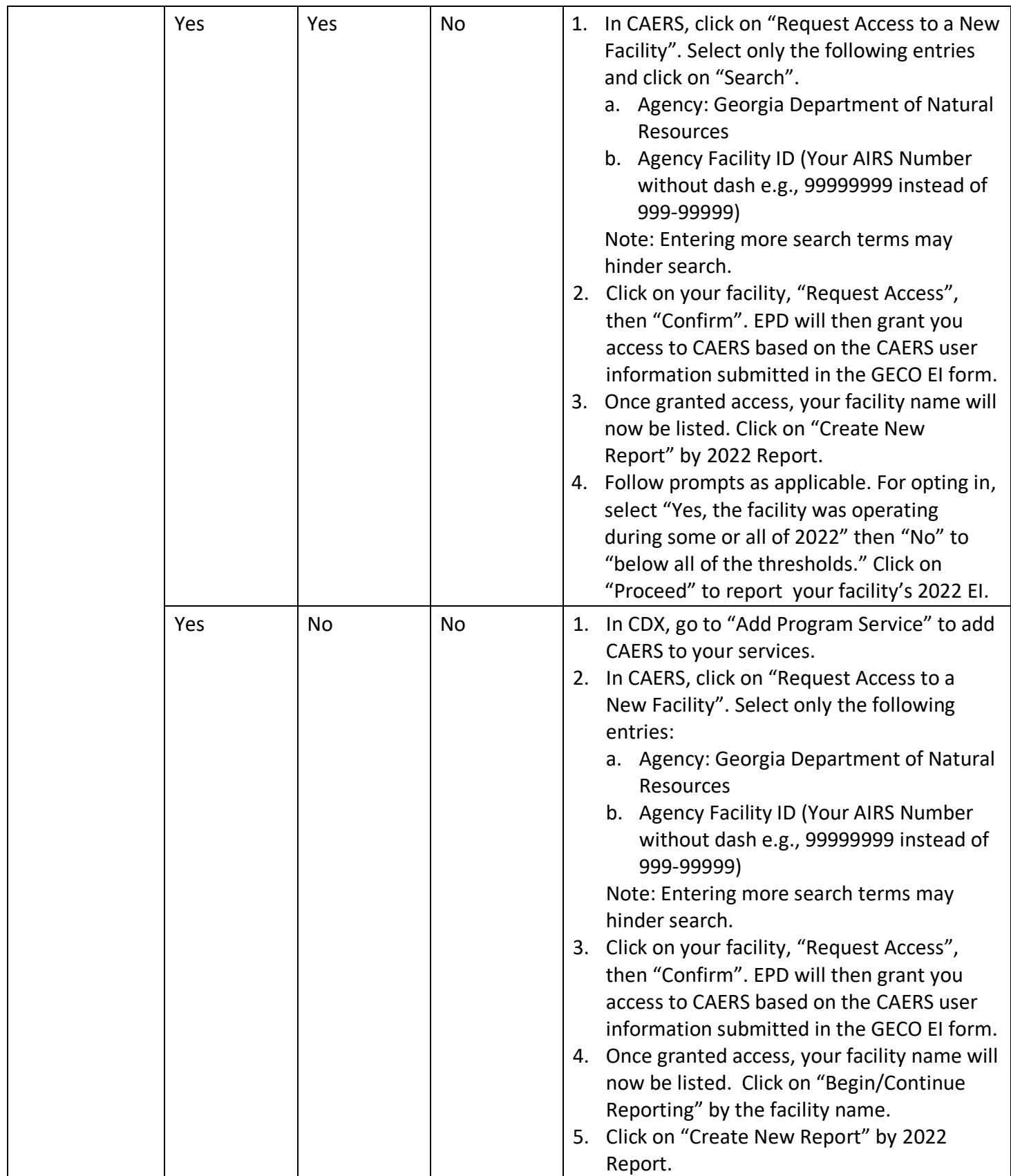

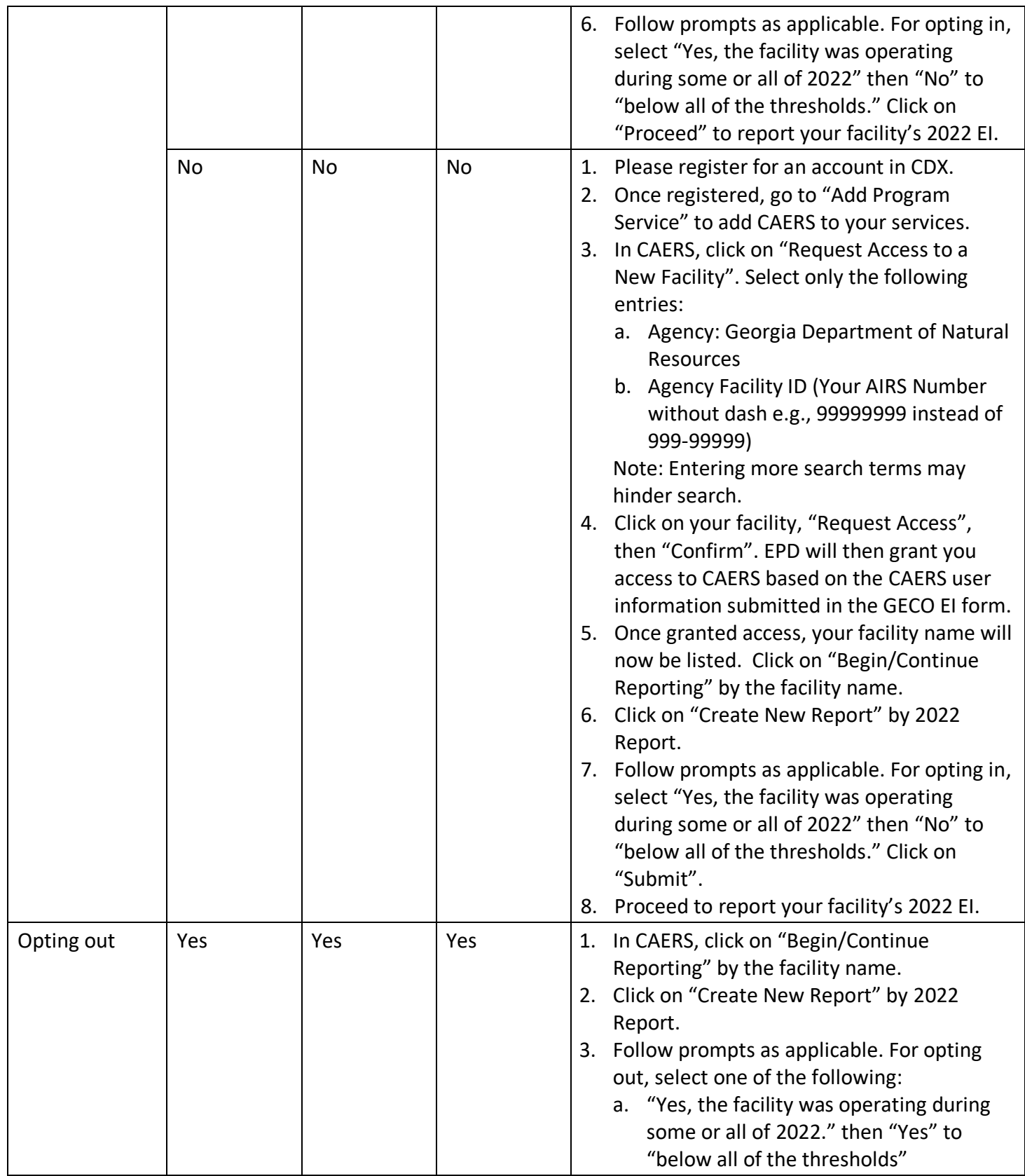

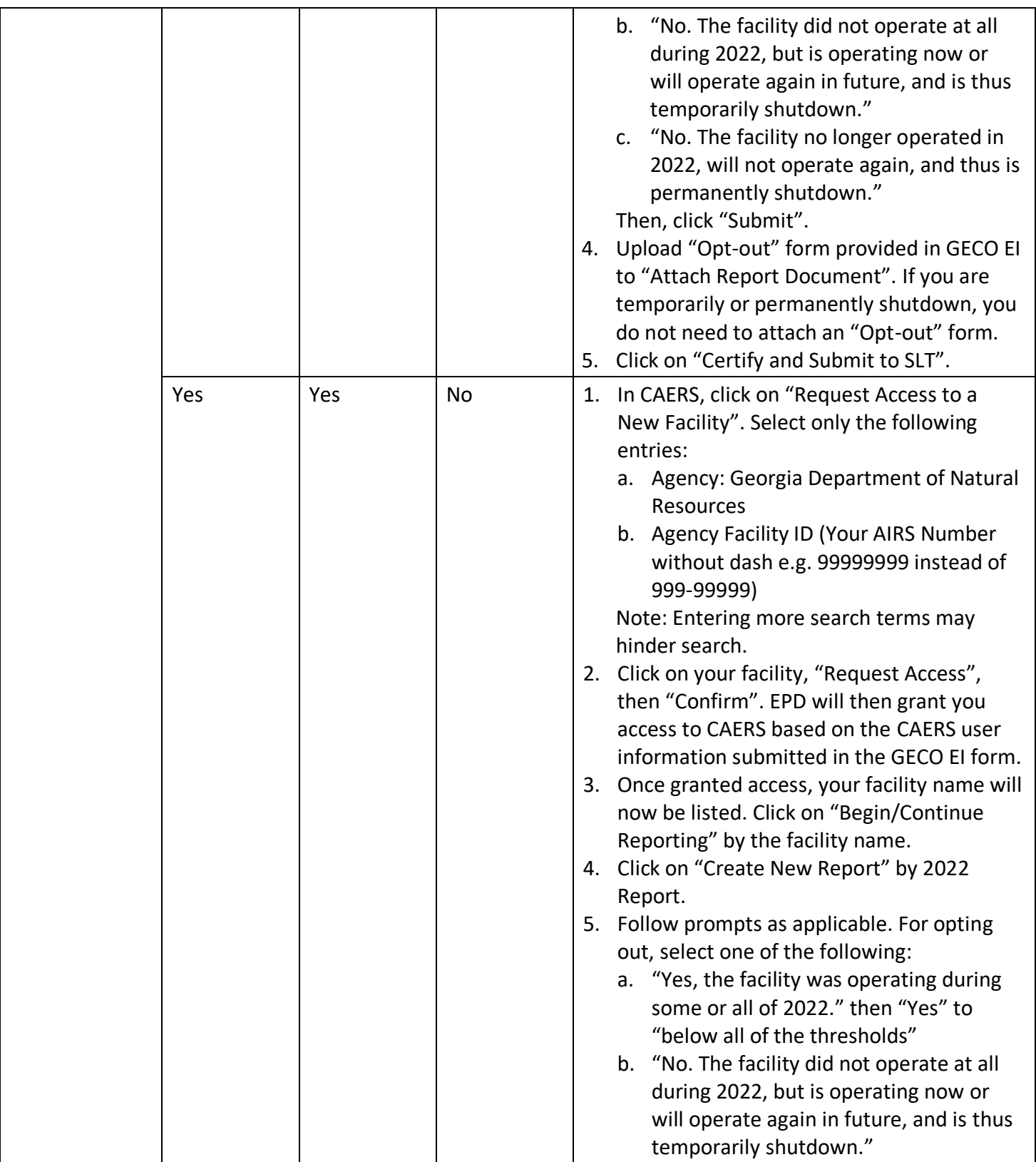

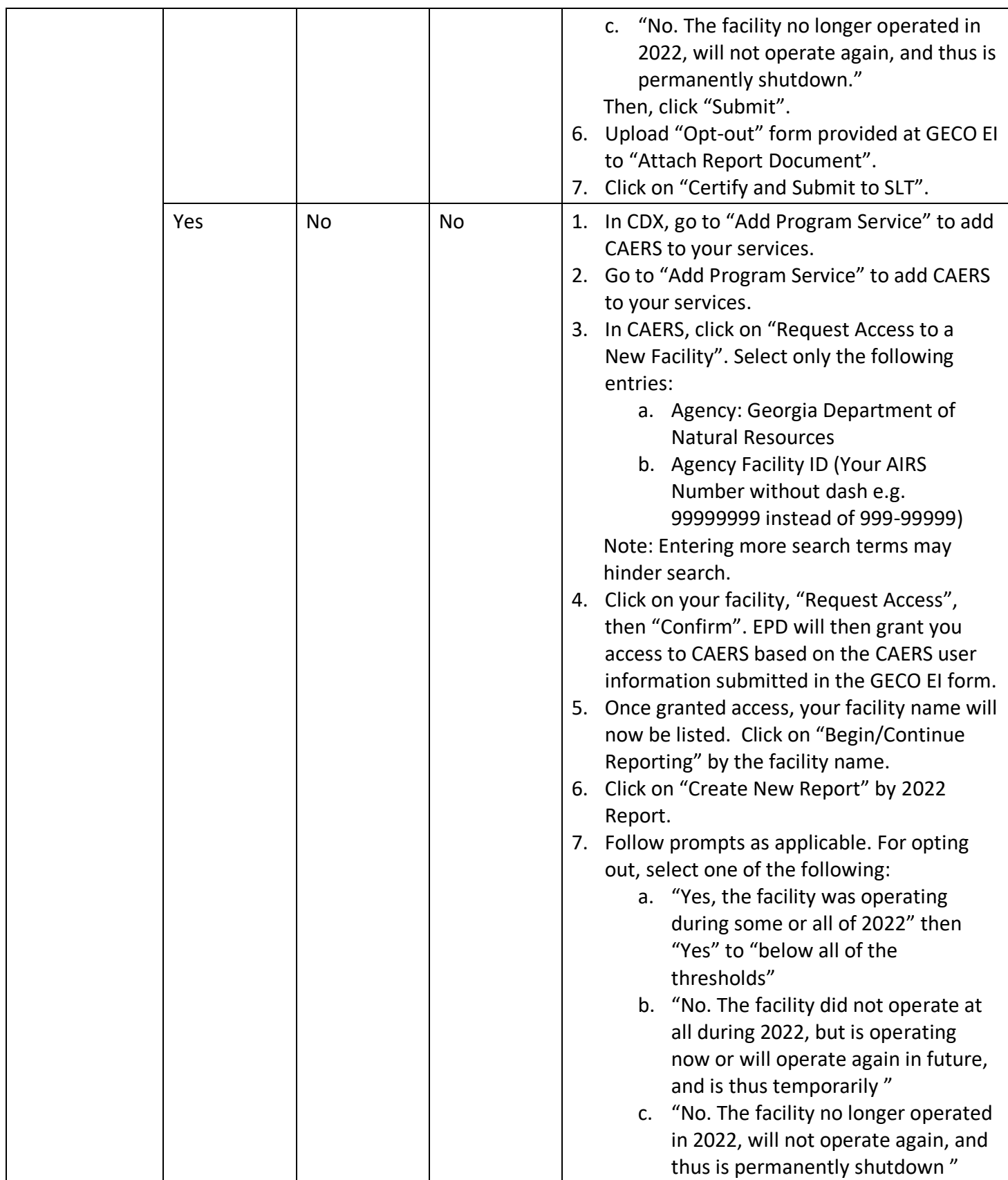

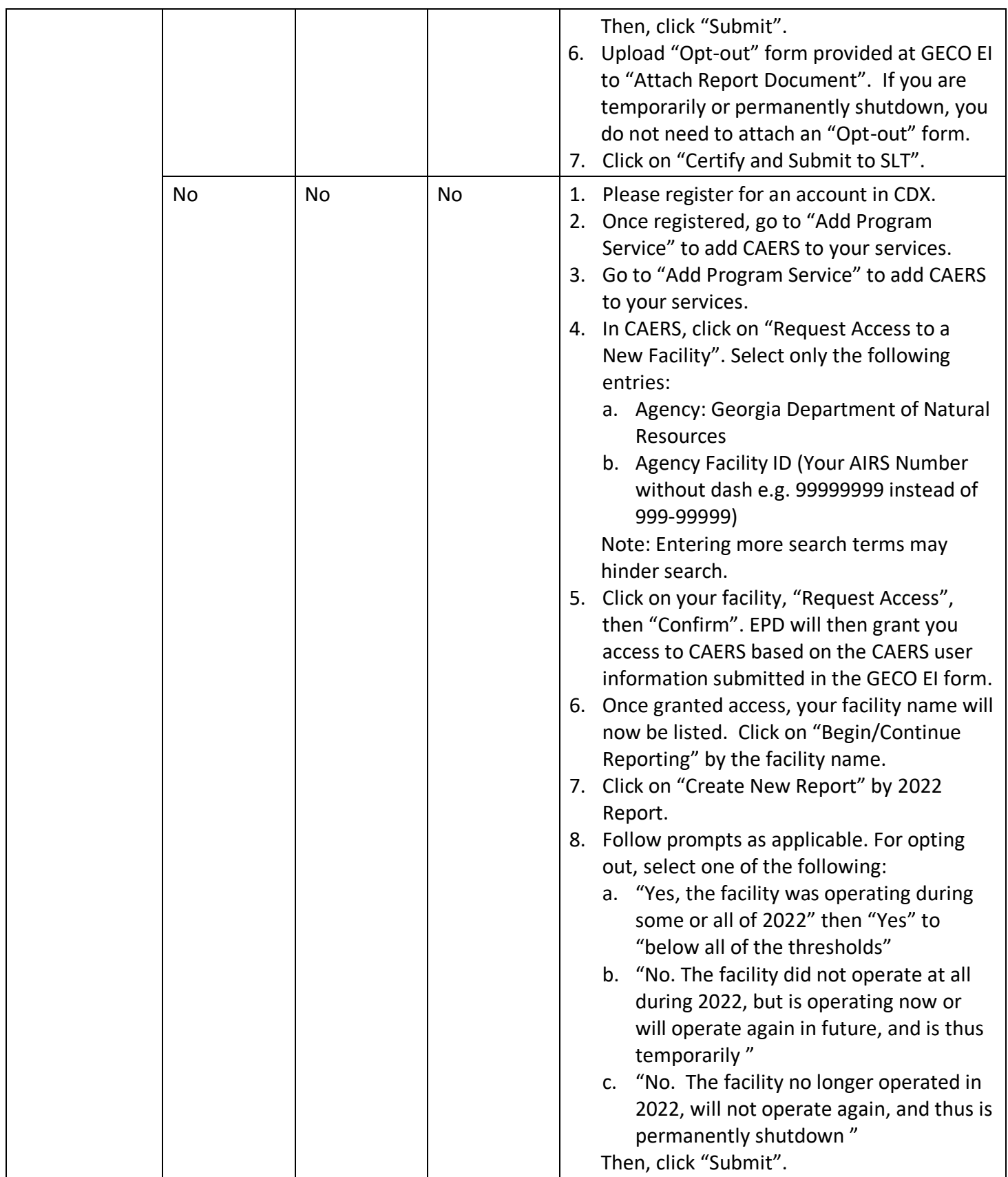

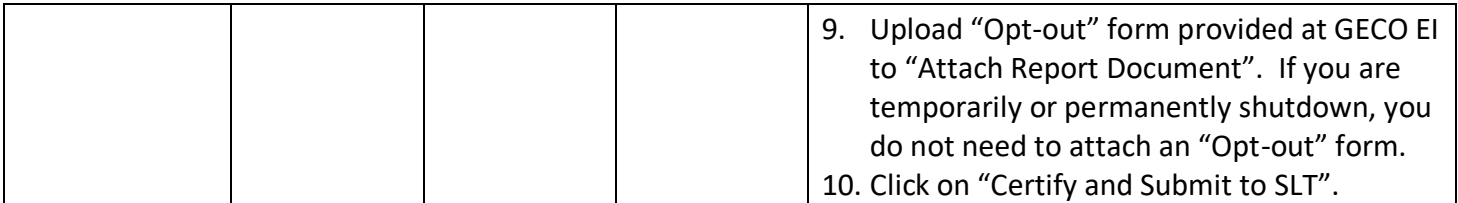